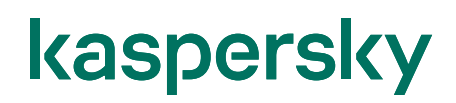

### Kaspersky Security Center Cloud Console エンドポイント導入ガイド (ディストリビューションポイント使用)

2022/11/22 株式会社カスペルスキー セールスエンジニアリング本部 Ver. 1.0

### 目次

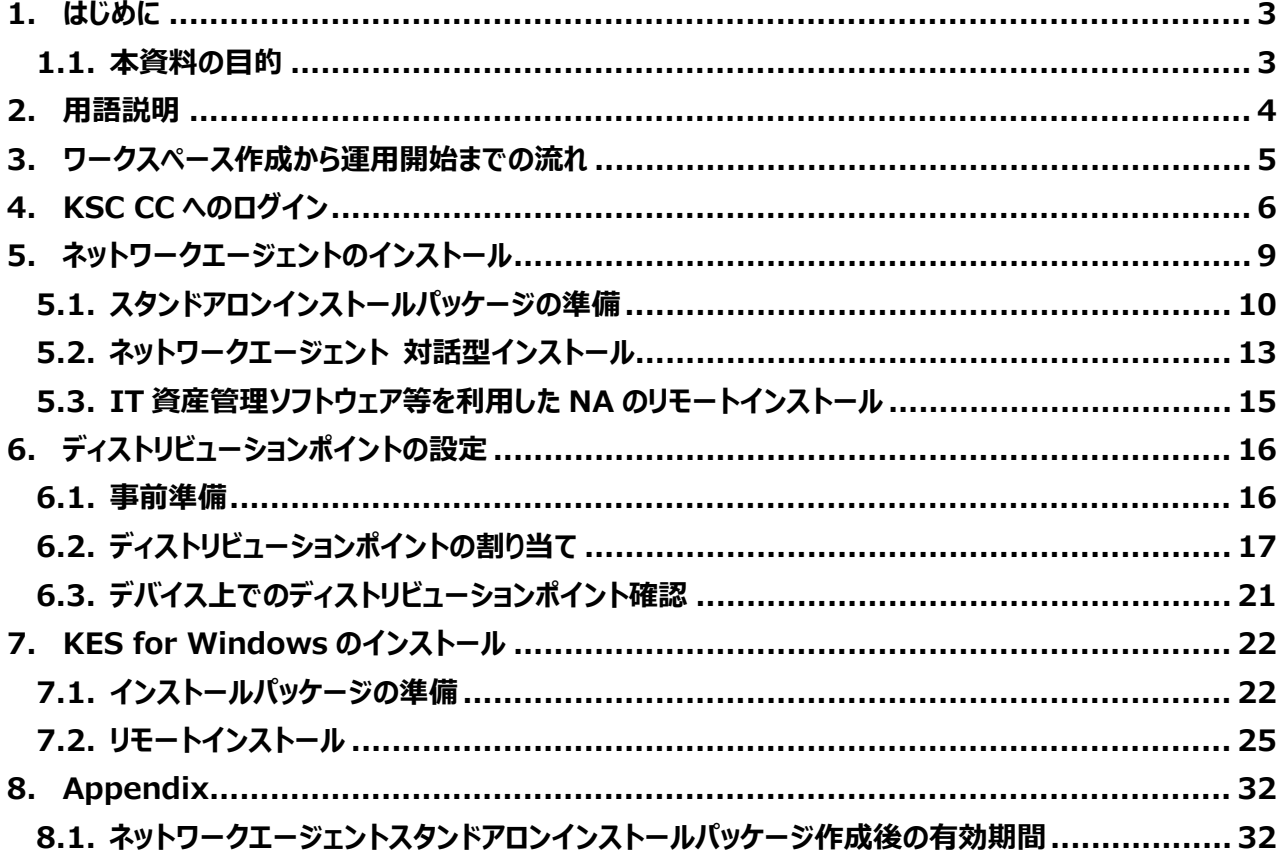

#### <span id="page-2-0"></span>**1. はじめに**

#### <span id="page-2-1"></span>1.1. 本資料の目的

本資料では、カスペルスキーが提供するクラウドベースの管理コンソールである「Kaspersky Security Center Cloud Console (KSC CC)」を初めて使用するユーザー様に対象に、管理下とするデバイスに対しネットワークエ ージェント、及び Kaspersky Endpoint Security for Windows をインストールする手順ついてご説明いたしま す。

インストールする方法として、ディストリビューションポイントを構成し、KSC CC からリモートインストールする手順に ついてご説明します。

KSC CC のアカウント登録、ワークスペース作成に関する手順につきましては、別途**「Kaspersky Security Center Cloud Console ワークスペース作成ガイド」**をご参照ください。本資料中では「KSC CC ワークスペー ス作成ガイド」と略しています。

同じく、「Kaspersky Security Center Cloud Console エンドポイント導入ガイド (ディストリビューションポ イント未使用)」を「KSC CC エンドポイント導入ガイド(DP 未使用)」と略しています。

#### <span id="page-3-0"></span>本資料で使用される用語についてご説明します。

- ① **Kaspersky Security Center Cloud Console(以降 KSC CC)︓** Kaspersky 製品を管理するクラウドベースの管理コンソールです。 Kaspersky Security Center ネットワークエージェントがインストールされたデバイスの管理を行います。
- ② **Kaspersky Endpoint Security for Windows(以降 KES for Windows)︓** デバイスを保護するアンチウイルスアプリケーションです。 管理サーバー及び管理下のコンピューターにインストールされます。
- ③ **Kaspersky Security Center ネットワークエージェント(以降 NA)︓** KSC CC とデバイスが通信をするために必要となるアプリケーションです。 管理下のデバイスにインストールされます。
- ④ **ディストリビューションポイント(以降 DP)︓** KSC CC では任意のデバイスに対し、「ディストリビューションポイント」という役割を設定することができます。 「ディストリビューションポイント」の役割を設定したデバイスは、ローカルネットワーク内の他のデバイスにインス トールパッケージの配信や定義データベースを配布する役割を持ちます。 各デバイスがインターネットにアクセスしてインストーラーや定義データベースを直接ダウンロードすることを抑 制し、トラフィック軽減に役立ちます。

### <span id="page-4-0"></span>**3. ワークスペース作成から運用開始までの流れ**

KSC CC のワークスペース作成から管理下となるデバイスに対してエンドポイントをインストールするまでの流れ、 および参照する資料についてご説明します。

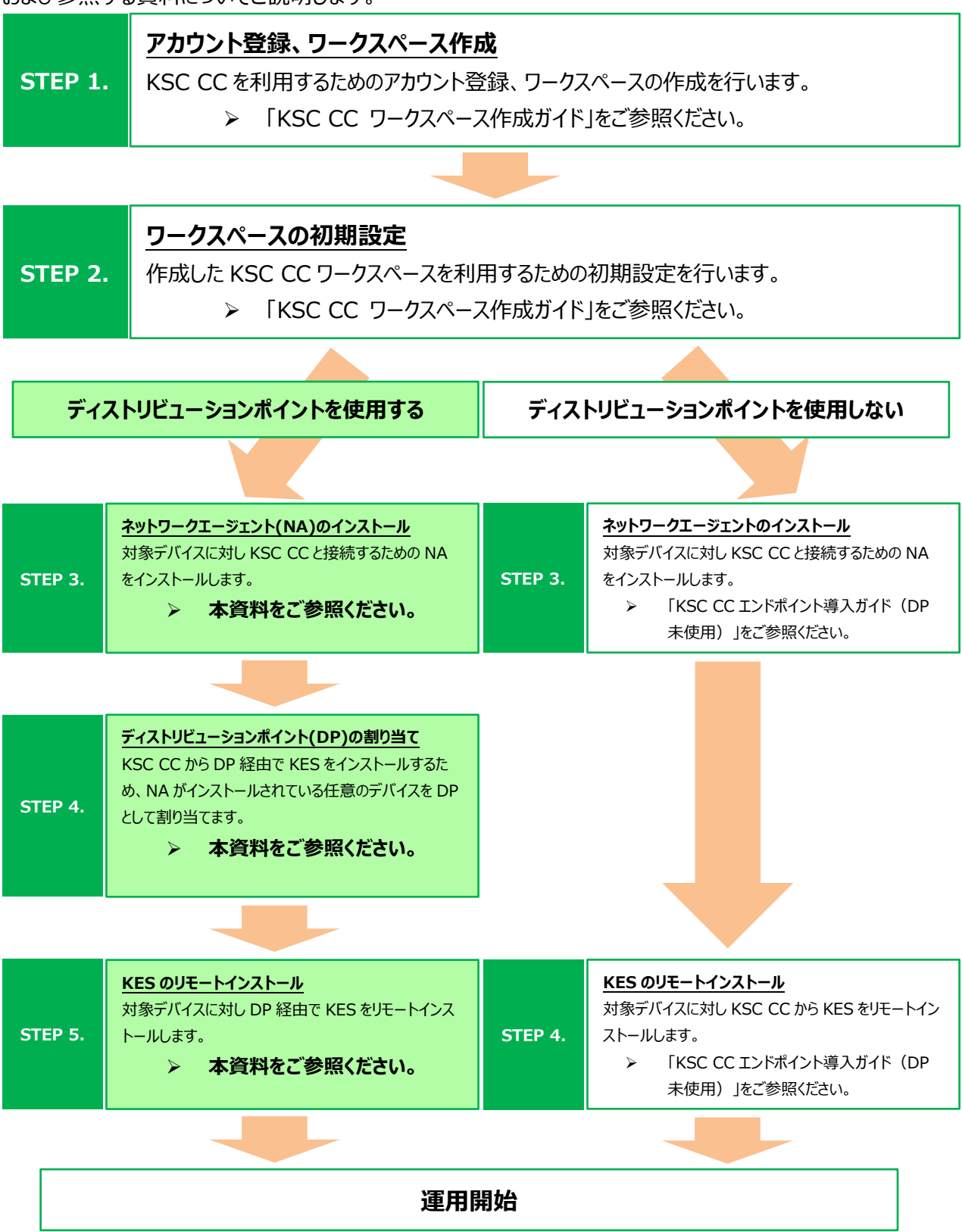

<span id="page-5-0"></span>KSC CC のワークスペースへログインします。

(1) ブラウザーを起動し、以下 URL にアクセス します。 [https://ksc.kaspersky.com](https://ksc.kaspersky.com/)

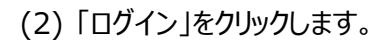

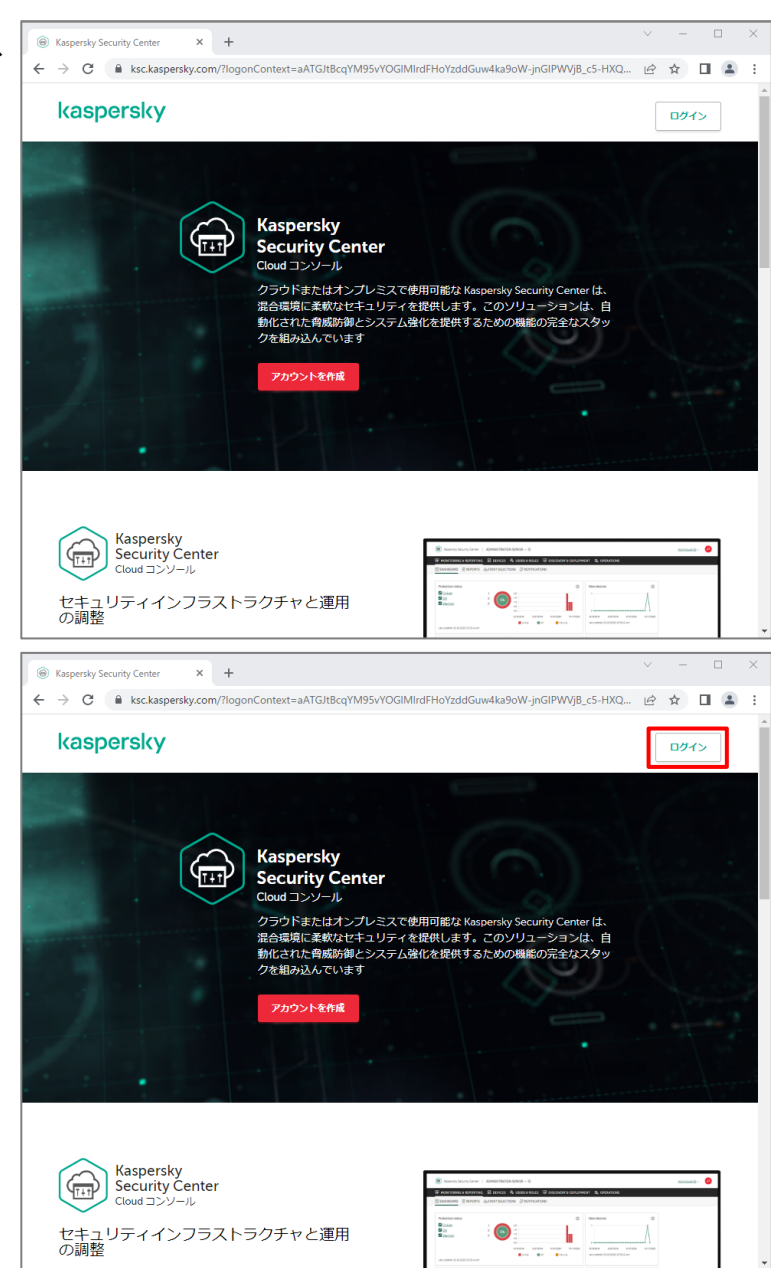

(3) Cloud Console にログインします。 登録したアカウントのメールアドレス、パスワ ードを入力し、「ログイン」をクリックします。

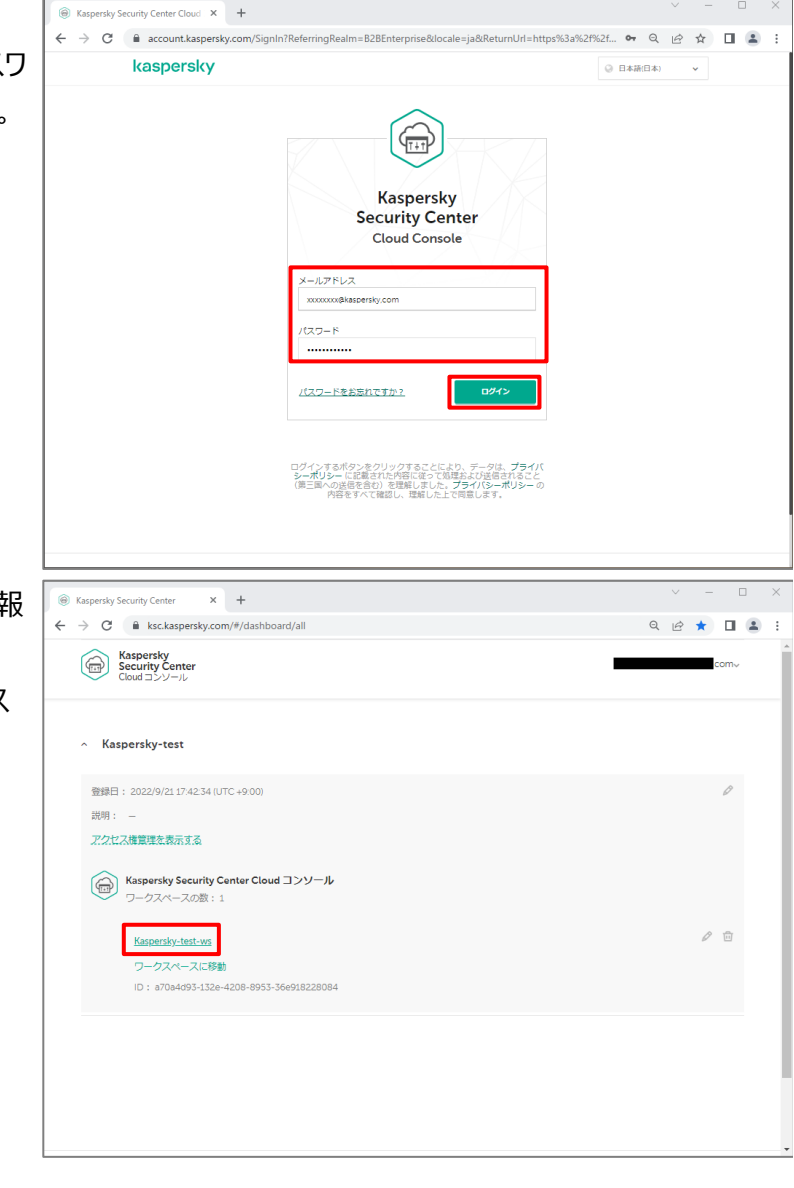

(4) アカウントに登録されたワークスペース情報 が表示されます。 <ワークスペース名>をクリックし、ワークス ペースへ移動します。

- (5) ワークスペースのダッシュボードが表示されま
	- す。

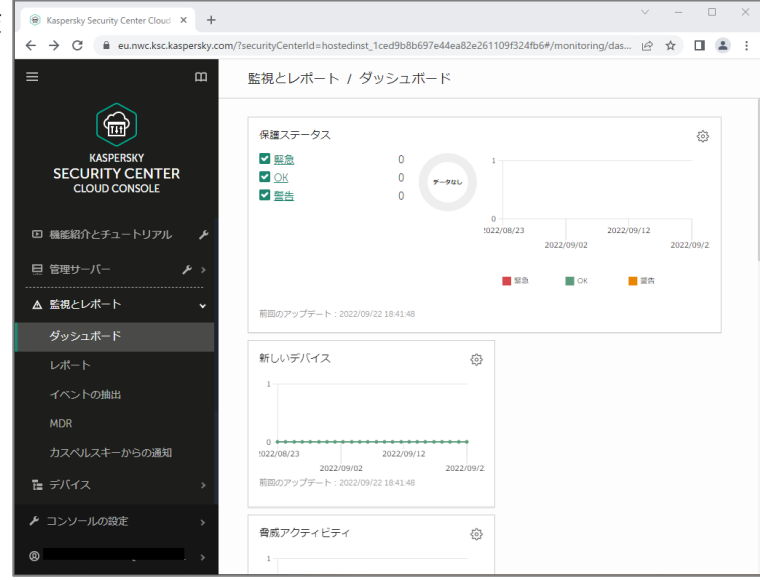

#### 本章は以上です。

#### <span id="page-8-0"></span>**5. ネットワークエージェントのインストール**

本章では、KSC CC で管理するデバイスに対して NA をインストールする方法についてご説明します。

NA のインストーラーは KSC CC のクイックスタートウィザードを実施することで KSC CC 上に登録されます。 NA のインストールは通常以下の方法でインストールを行います。

#### **Step1. NA のスタンドアロンインストールパッケージの準備**

→ **「5.1. スタンドアロンインストールパッケージの準備」**の手順を実施してください。

#### **Step2. NA のインストール**

**方法 1: 対話型インストール**

- → **「5.2. ネットワークエージェント 対話型インストール」**の手順を実施してください。
- **方法 2: 資産管理ソフト等を使用したリモートインストール**
	- → **「5.3. IT 資産管理ソフトウェア等を利用した NA のリモートインストール」**の手順を 実施してください。

<span id="page-9-0"></span>5.1. スタンドアロンインストールパッケージの準備

kaspersky

ここでは、NA のインストーラーであるスタンドアロンインストールパッケージを準備する手順についてご説明します。

(1) KSC CC コンソールのメニューにて、「検出 と製品の導入」-「導入と割り当て」-「イン ストールパッケージ」を選択します。 一覧から「NA」にチェックを入れ、「製品の 導入 をクリックします。

(2) 製品導入ウィザードが起動します。 「スタンドアロンパッケージを使用」を選択 し、「次へ」をクリックします。

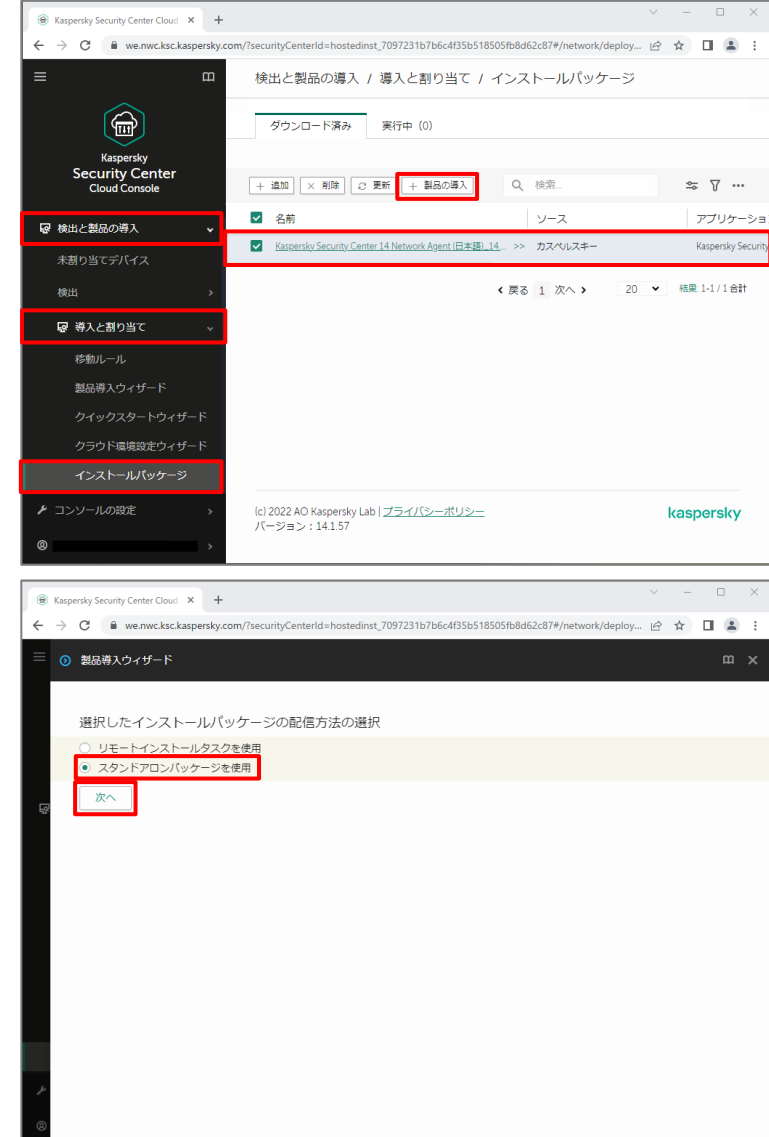

(3) クイックスタートウィザードで作成済みのもの がありますが、ここでは新規作成するため 「スタンドアロンインストールパッケージの作 成」を選択し、「次へ」をクリックします。

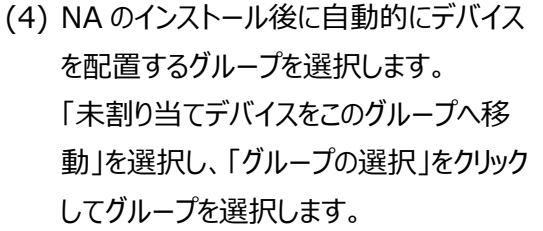

ここでは「管理対象デバイス(Managed devices)」を選択し、「次へ」をクリックしま す。

(5) スタンドアロンインストールパッケージの作成 が開始します。 完了までしばらく待ちます。

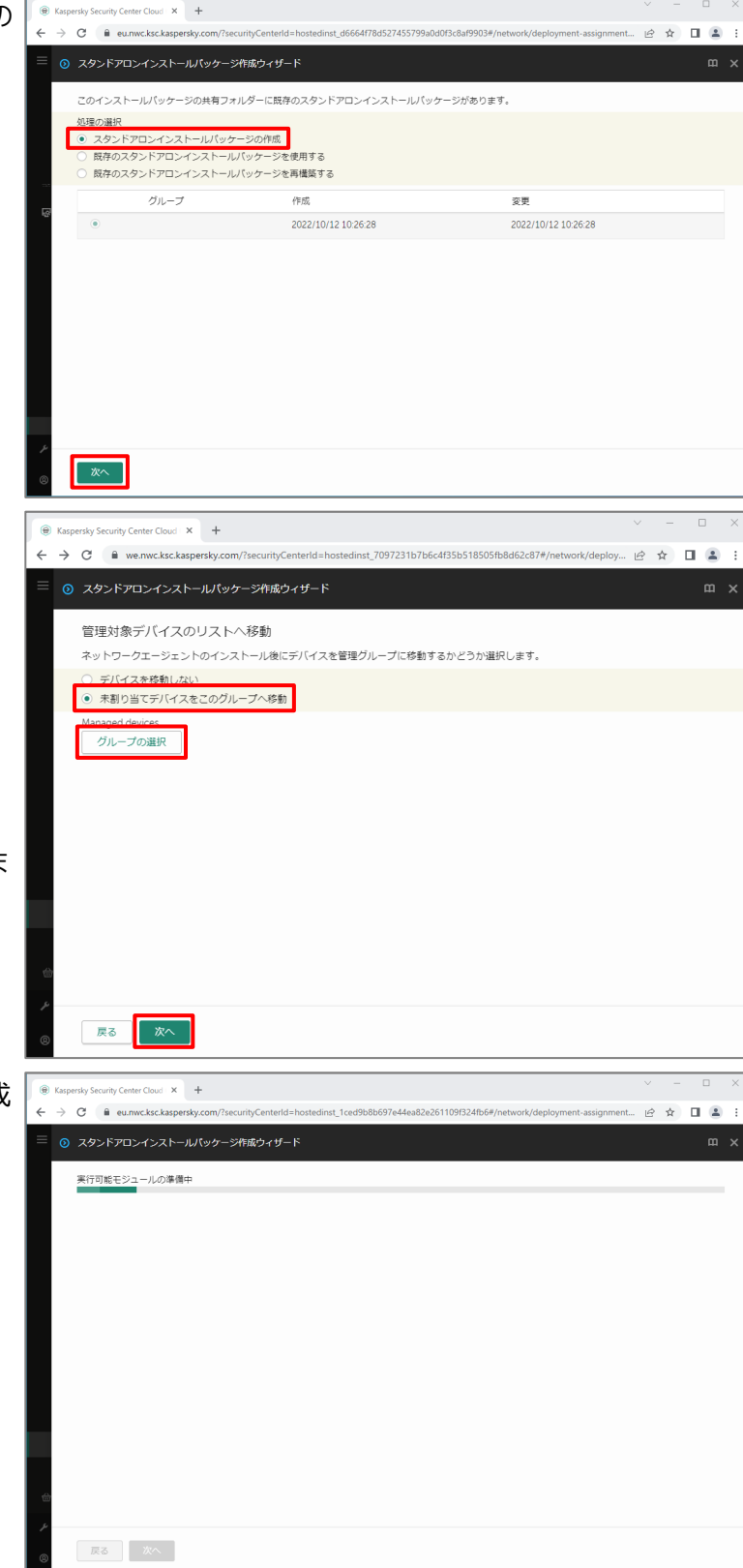

(6) 正常に作成されたことを確認します。 「スタンドアロンインストールパッケージをダウ ンロード」をクリックし、NA のインストーラー (installer.exe)をダウンロードします。

> ダウンロード完了後、「終了」をクリックしま す。

(7) インストーラー(installer.exe)が正常にダ ウンロードされたことを確認します。

本節は以上です。

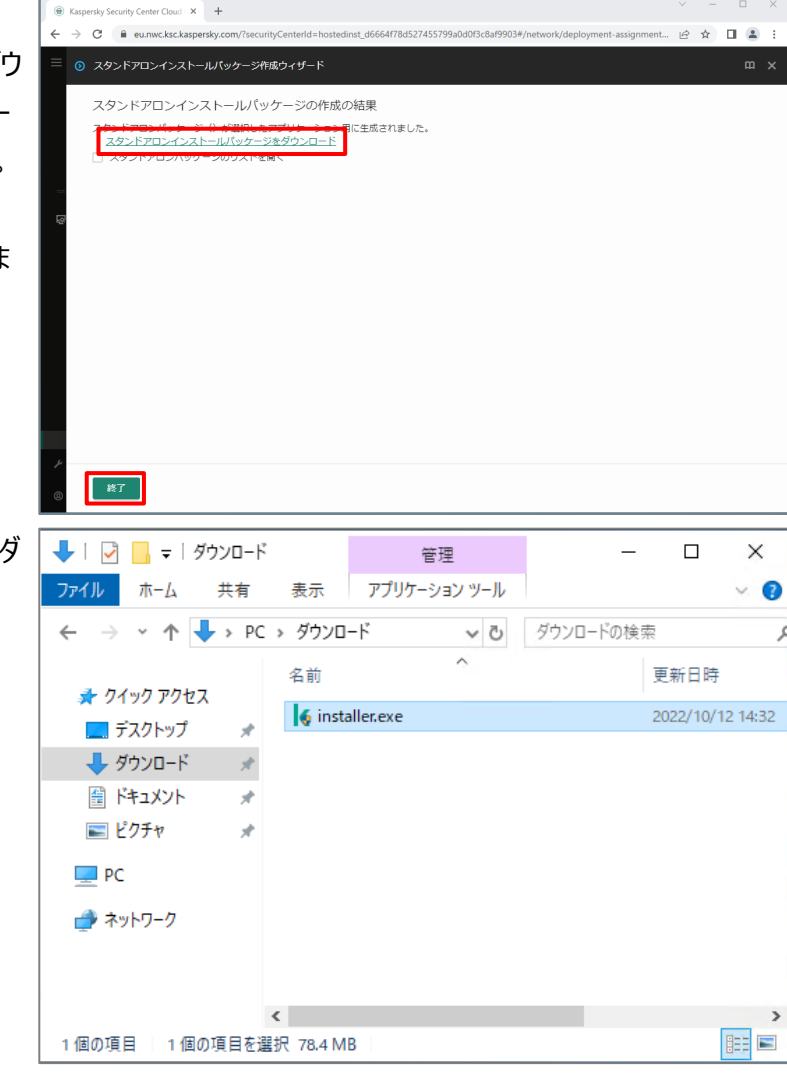

<span id="page-12-0"></span>5.2. ネットワークエージェント 対話型インストール

ここでは、ダウンロードしたインストーラーをデバイス上で直接実行する手順についてご説明します。

(1) ダウンロードしたインストーラーを対象のクラ イアントデバイス上にコピーします。 コピーしたインストーラーを管理者権限で 実行します。

(2) インストールウィザードが起動します。 「インストールの開始」をクリックします。

(3) インストールが開始されます。 完了までしばらく待ちます。

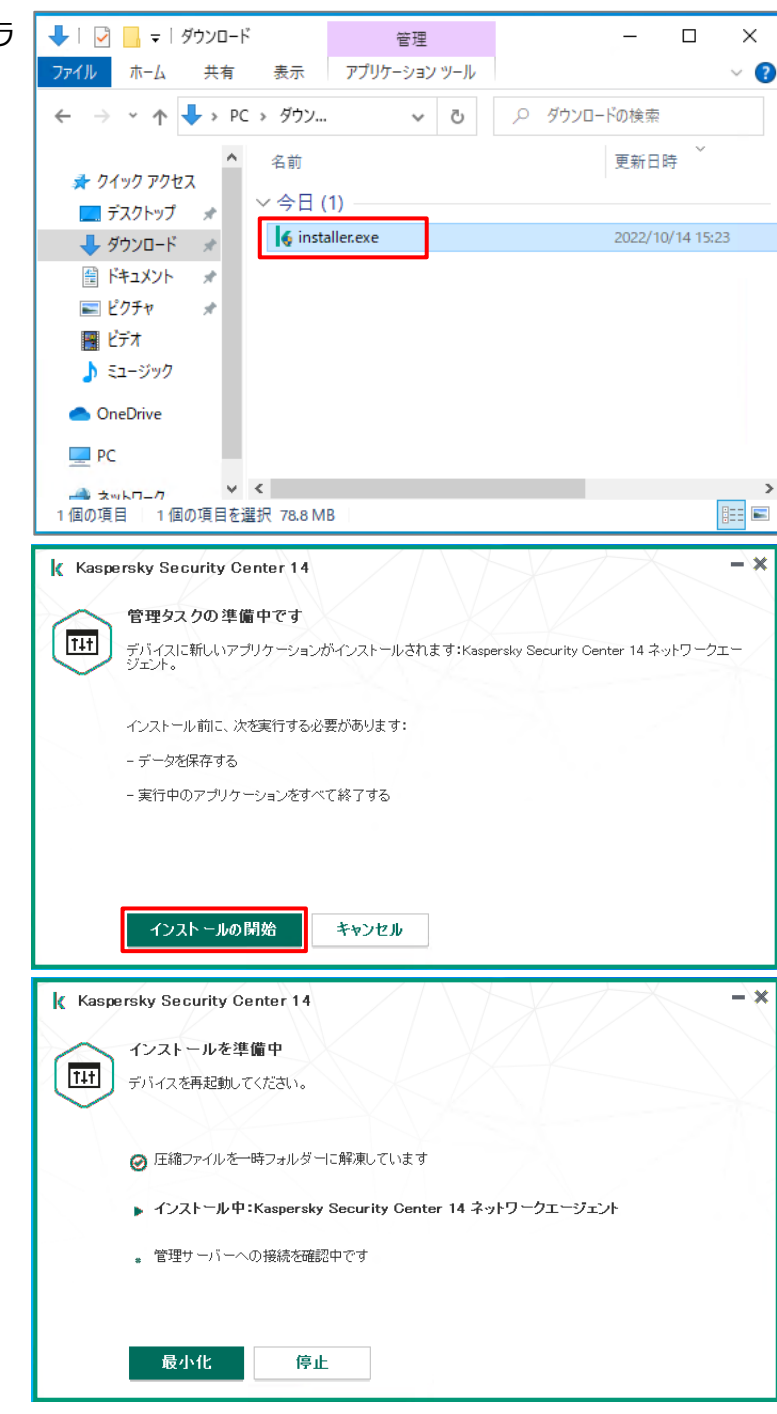

- (4) インストールが正常に完了すると、 「Installation completed successfully」と表示されます。 全ての項目にチェックが入っていることを確 認し、「OK」をクリックします。
- (5) KSC CC コンソールにて、「デバイス」-「管 理対象デバイス」を選択します。 NA をインストールしたクライアントデバイス が表示されていることを確認します。

本節は以上です。

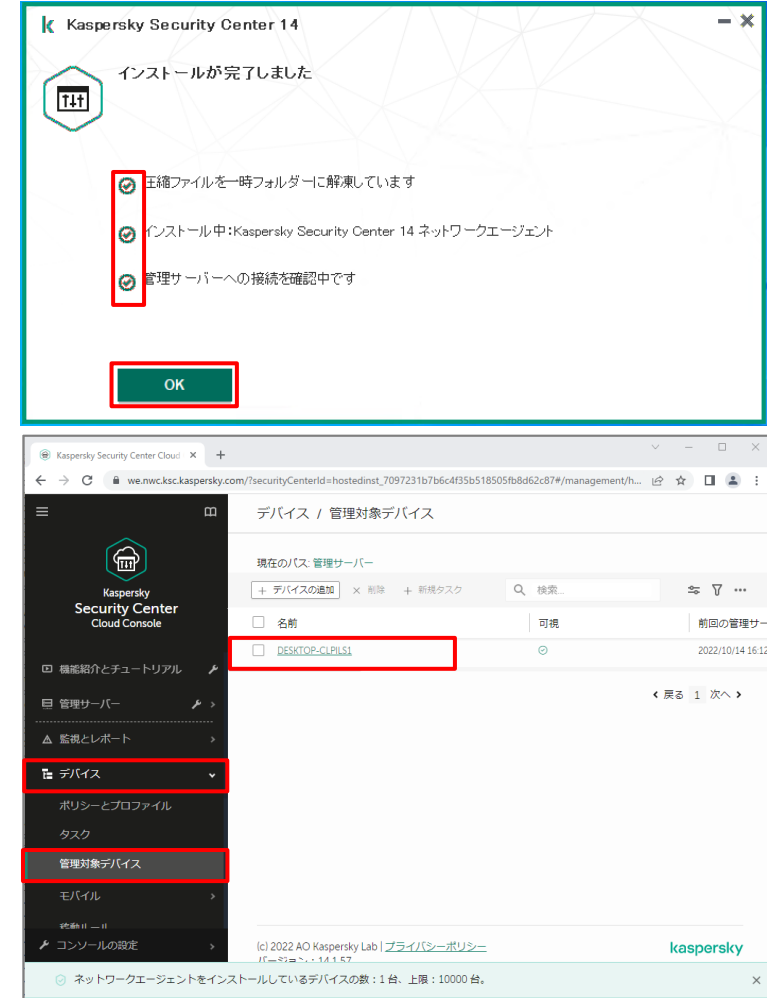

<span id="page-14-0"></span>5.3. IT 資産管理ソフトウェア等を利用した NA のリモートインストール

IT 資産管理ソフトウェアを使用している場合、IT 資産管理ソフトウェアのリモートインストール機能を利用して NA のインストールを行うことが可能です。

インストールは**「5.1 スタンドアロンインストールパッケージの準備」**にて作成したスタンドアロンインストールパッケ ージを使用します。

スタンドアロンインストールパッケージに **/s** オプションを指定して実行することで確認のダイアログが表示されること がなく、サイレントインストールが可能となります。(例 **installer.exe /s**)

Active Directory グループポリシーを利用したインストールの場合は、ポリシーのスタートアップスクリプトを使用 することでインストールが可能です。

### <span id="page-15-0"></span>kaspersky **6. ディストリビューションポイントの設定**

本章では、NA がインストールされたデバイスを、ディストリビューションポイントとして設定する手順についてご説明 します。

ここでは、「管理対象デバイス」グループに所属するデバイスが参照するディストリビューションポイントを設定する手 順をご説明します。

#### <span id="page-15-1"></span>6.1. 事前準備

#### **ディストリビューションポイントとなるデバイスの選定**

ディストリビューションポイントとして設定できるデバイスは Windows OS か Linux OS のどちらかで、かつ NA が導入されている必要があります。 複数のデバイスがディストリビューションポイントを参照するため、パフォーマンスを考慮し Windows サーバー OS を割り当てることをお勧めします。 また、Linux OS の場合、Windows OS と比較し設定できる項目が少なくなります。 <https://support.kaspersky.com/KSC/CloudConsole/ja-JP/172012.htm>

#### **● ディストリビューションポイントを割り当てるグループの選択**

どのグループに対し、ディストリビューションポイントを割り当てるか選択します。 グループに対し、複数のディストリビューションポイントを構成することが可能です。 また、ネットワーク疎通が可能であれば、1 台のディストリビューションポイントを複数のグループに割り当てるこ とも可能です。

#### **各デバイス - ディストリビューションポイント間のネットワーク設定**

各デバイスは NA を使用してディストリビューションポイントに対し 13000/TCP の通信を行います。 事前にこの通信が実現できるよう、以下ネットワーク設定をご確認ください。 <https://support.kaspersky.com/KSC/CloudConsole/ja-JP/158830.htm>

<span id="page-16-0"></span>NA が導入されている任意のデバイスをディストリビューションポイントとして割り当てる手順についてご説明します。

(1) KSC CC コンソールにて、「管理サーバー」 **&** Kaspersky Security Center Cloud X +  $\rightarrow$  C  $\bullet$  we nwc ksc kaspersky. nst\_7097231b7b6c4f35b518505fb8d62c87#/monitori... | *☆* ☆ □ ▲ ● 更新 : の右側にあるスパナのアイコンをクリックしま 監視とレポート / ダッシュボード す。  $\circledR$ 保護フテータフ  $\hat{\omega}$ √緊急 каѕрегѕку<br>urity Cente  $\blacksquare$  OK ⊠警告 2022/10/1 ■ 管理サーバー  $\blacksquare$  $\blacksquare$  22 △ 監視とレポート 前回のアップデート: 2022/10/18 17:44:18 語 デバイス 新しいデバイス  $\{ \widehat{\mathbf{O}} \}$ 8 ユーザーとロール 52 操作 **マ** 検出と製品の導入  $:022/09/18$ 2022/10/08 :022/09/18 2022/10/18<br>2022/09/28 - 2022/10/18 17:44:18<br>前回のアップデート:2022/10/18 17:44:18  $2022/10$ 曲 マーケットプレイス -<br>コンソールの設定 脅威アクティビティ  $\{\hat{\vec{Q}}\}$ (2) 「全般」タブにて「ディストリビューションポイン reky Security Center Cloud X +  $\circledast$  K  $\rightarrow$   $\mathbf{C}$   $\blacksquare$  we.nwc.ksc.kaspersky.com/?securityCenterId str... | *☆* | ■ ■ (更新 | ト」を選択します。◎ 管理サーバーのプロパティ 全般 アクセス権 管理サーバー 変更履歴 イベントの設定 全般 - 割り当て イベントリボジトリ  $\neq$ /3  $\Box$  . ライセンス データなし ウイルスアウトブレイク **KSN 設定** ネットワークロケーション記述を設定<br>ディストリビューションポイントの機能は、Linux および Mac オペレーティングシステムでは制<br>隕されます。 詳細 カスペルスキーからの通知 変更履歴リポジトリ 管理サーバーの階層 ディストリビューションポイント グローバルサブネット 通知 使用許諾契約書 頻出イベントのブロック ADFS 連携の設定

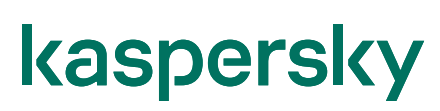

(3) 右画面にて「割り当て」をクリックします。

(4) 一覧から、ディストリビューションポイントとし て割り当てるデバイスにチェックを入れます。

(5) 「ディストリビューションポイントの範囲」に て、上で選択したデバイスを配布元とする グループを選択します。

> ここでは「管理対象デバイス」グループを選 択しています。

このグループ配下すべてのデバイスが、上で 設定したディストリビューションポイントを参 照します。

設定後、「OK」をクリックします。

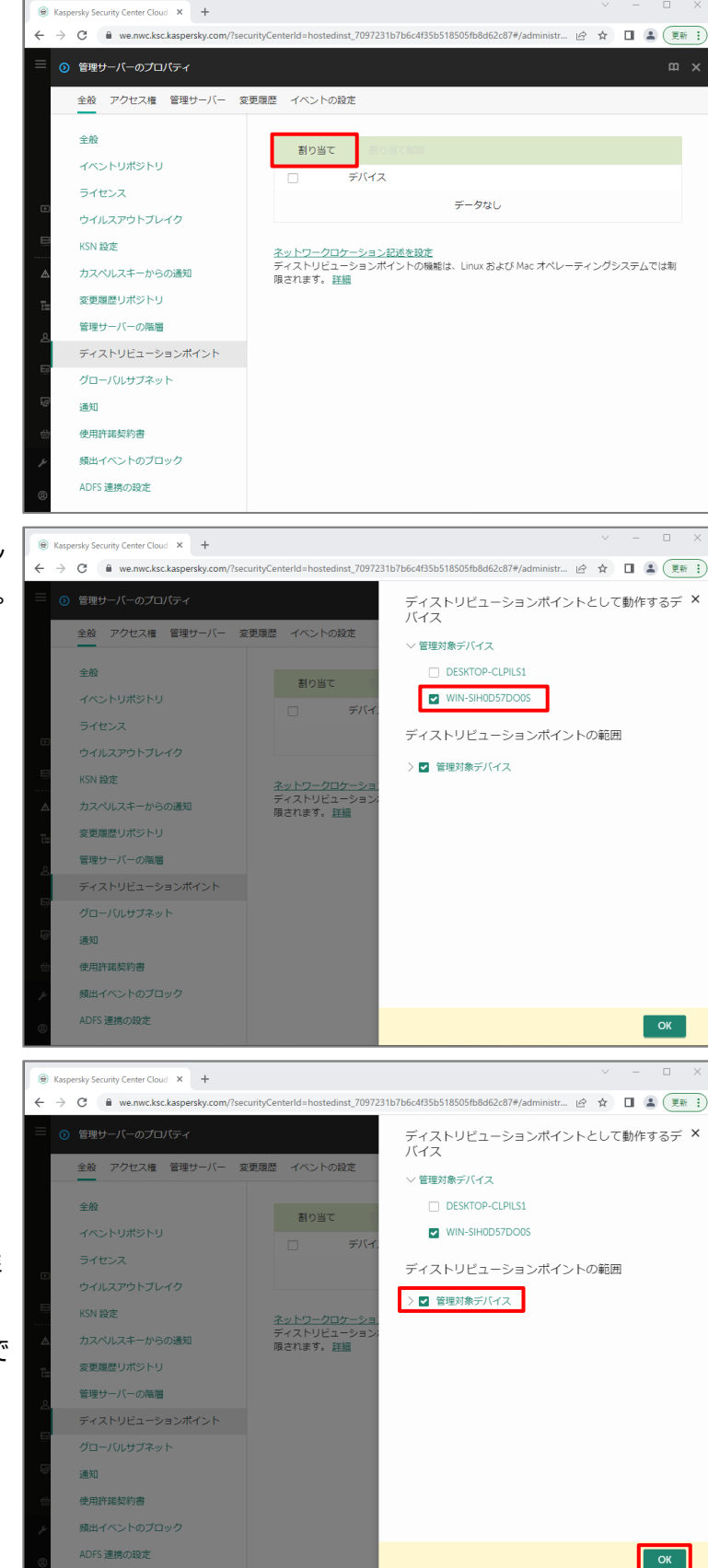

(6) 一覧に選択したデバイスが追加されている **&** Kaspersky Security Center Cloud X + C A we.nwc.ksc.kas □ 2 更新  $\mathbf{x}$ ことを確認します。 ⊙ 管理サーバーのプロパティ 全般 アクセス権 管理サーバー 変更履歴 イベントの設定 全般 以上で選択したデバイスはディストリビュー - 割り当て イベントリポジトリ  $\Box$ デバイス ションポイントとして機能します。 ライセンス WIN-SIH0D57DO0S ウイルスアウトブレイク **KSN 設定** ネットワークロケーション記述を設定<br>ディストリビューションポイントの機能は、Linux および Mac オペレーティングシステムでは制<br>限されます。 詳細 カスペルスキーからの通知 変更履歴リポジトリ 管理サーバーの階層 ディストリビューションポイント グローバルサブネット 通知 使用許諾契約書 頻出イベントのブロック ー<br>- ディストリビューションポイントが割り当てられました。ディストリビューションポイントで実行す<br>-<br>る様々な操作(デバイスの検索など)を投定できます。 デバイスの検索を有効にする × (7) 設定を確認する場合は、デバイス名をクリ Kaspersky Security Center Cloud X +  $\rightarrow$   $\text{C}$   $\blacksquare$  we.nwc.ksc.kaspersky.com/?securityCenterId=hostedinst 7097231b7b6c4f35b518505fb8d62c87#/administr.  $\overrightarrow{a}$ □ ▲ 更新 : ックします。 ⊙ 管理サーバーのプロパティ 全般 アクセス権 管理サーバー 変更履歴 イベントの設定 全般 - 割り当て イベントリポジトリ デバイス  $\Box$ ライセンス WIN-SIHOD57DOOS ウイルスアウトブレイク ネットワークロケーション記述を設定<br>ディストリビューションポイントの機能は、Linux および Mac オペレーティングシステムでは制<br>限されます。 詳細 KSN 設定 カスペルスキーからの通知 変更履歴リポジトリ 管理サーバーの階層 ディストリビューションポイント グローバルサブネット 通知 使用許諾契約書 頻出イベントのブロック ディストリビューションポイントが割り当てられました。ディストリビューションポイントで実行す<br>る様々な操作(デバイスの検索など)を設定できます。 デバイスの検索を有効にする × (8) 「全般」セクションでは、このディストリビュー C Karnambu Security Center Cloud X 4 □ ● (更新 :  $\triangle$   $\alpha$   $\alpha$   $\alpha$   $\alpha$  and the homogeneous case (2 countries contact to be charactered 20072241-716-44251-54560561-0462-078 (adm  $\frac{1}{2}$ ションポイントの設定を確認することができ の の ディストリドューションボイントのプロバティ ます。 全般 WIN-SIHOD57DOOS 範 「SSL ポート」に指定されている 13000 SSLポート アップデート元 ■■■ マルチキャストを使用する 13000/TCP にて NA の通信を待ち受け インターネット接続設定 マルチキャストIP アドレス 239.193.0.7 KSN プロキシ ます。 IP マルチキャストボート番号 15001 接続ゲートウェイ リモートデバイスのゲートウェイアドレス(サイバー犯罪者による攻撃を受けないようにするため、<br>通常のワークステーションは接続ゲートウェイとして使用しないことを推奨します) Windows ドメイン **Active Directory** ● アップデートの配信<br>● インストールバッケージの配布 **「アップデートの配信」、「インストールパッ** IP アドレス範囲 詳細 **ケージの配布」にチェックがあることで、定** 統計 **義データベースの更新元、リモートインス トール時のインストールパッケージの配布** | OK || キャンセル **元となります。 このチェックは外さないようご注意くださ い。**

 $m \times$ 

(9) 「範囲」セクションでは、このディストリビュー ションポイントを参照するグループ情報を確 認することができます。

> 「グループの追加」ボタンにて、別のグループ を登録することもできます。

(10) 「アップデート元」セクションでは、この ディストリビューションポイントに対し、定義 データベースをダウンロードするためのタスク が設定できます。

> 既定で KSC CC 上で作成されている「デ ィストリビューションポイントのリポジトリにアッ プデートをダウンロード」タスクが指定されて おり、1 時間毎に動作するようスケジュール されております。

C iii we.nwc.ksc.kasp □ 2 更新 ☆ ☆ ◎ ◎ ディストリビューションボイントのプロバティ  $m \rightarrow$ 全般 ·<br>グループの追加 **サブネットの追加** 範囲 名前 種別  $\Box$ アップデート元 Managed devices グループ インターネット接続設プ KSN プロキシ 接続ゲートウェイ Windows ドメイン **Active Directory** IPアドレス範囲 詳細 統計 **OK キャンセル** Raspersky Security Center Cloud X +  $\leftarrow$   $\rightarrow$  C' a we.nwc.ksc.kaspersky.com nst 7097231b7b6c4f35b518505fb8d62c87#/administr... in> ☆ □ ■ ● ● ■新 ◎ ◎ ディストリビューションポイントのプロパティ ディストリビューションポイントのアップデート元の指定 全般 ディストリビューションポイントのリポジトリにアップデートをダウンロード 節用 タスクの作成 アップデート元 インターネット接続設定 KSN プロキシ 接続ゲートウェイ Windows ドメイン Active Directory IPアドレス範囲  $t = 10$ 統計 OK キャンセル

**&** Kaspersky Security Center Cloud X +

本節は以上です。

<span id="page-20-0"></span>6.3. デバイス上でのディストリビューションポイント確認

クライアントデバイス上で、ディストリビューションポイントの参照が正常に行われているかどうかの確認方法について ご説明します。

- (1) クライアントデバイスにて以下パスにある 「klcsngtgui.exe」を管理者権限で実行 します。 C:¥Program Files (x86)¥Kaspersky Lab¥NetworkAgent
- (2) ネットワークエージェントのツールが起動しま す。 「ハートビートの送信」をクリックすると、 KSC CC に対し NA の通信を手動で発 行します。

「klnagchk ユーティリティの実行」をクリッ クします。

(3) Klnagchk ユーティリティが DOS コマンド で実行されます。

> 「ディストリビューションポイントの場所」とい う項目に、設定したデバイスの情報が登録 されていることを確認します。

注)

このツールは KSC CC との接続確認にも 使用することができます。

「管理サーバーへ接続中」が「OK」となって いれば、KSC CC への接続は確立してい ます。「OK」以外の結果となる場合、KSC CC との疎通に失敗しているため、ネットワ ーク構成などをご確認ください。

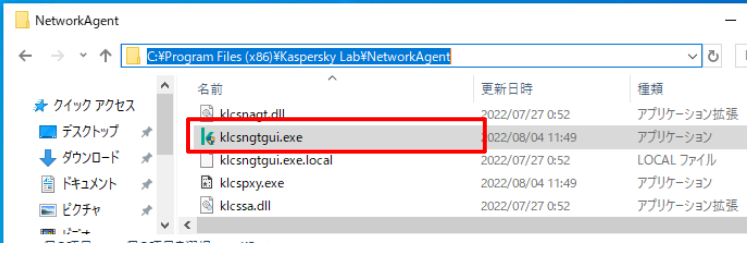

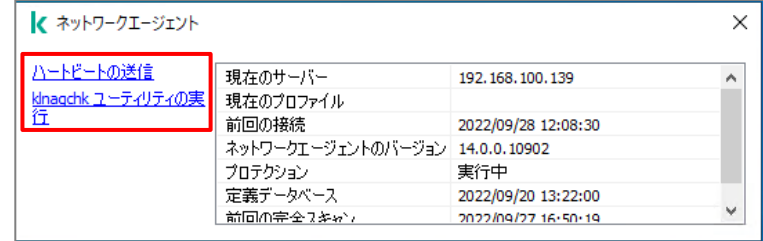

kinagchk ユーティリテ  $\overline{\square}$ ▽メ⊵野I干...<br>}確認中...Ok ...<br>lpils1.localdomain」です<br>ヾージョンは「14.2.0.673」です 2206282222.usc15dtn3qxetkspyxibhbbbde.ax.internal.cloudapp.net  $(SSI)$ .<br>スが受信されました:e094.ksc.kaspersky.com:23109。 の接続を試行中...0K<br>『宇行中です 日時: 2022/10/18 8:49:52 GMT (2022/10/18 17:49:52) イブラリの初期化を取り消し中...OK<br>るには何かキーを押してください .

本章は以上になります。

<span id="page-21-0"></span>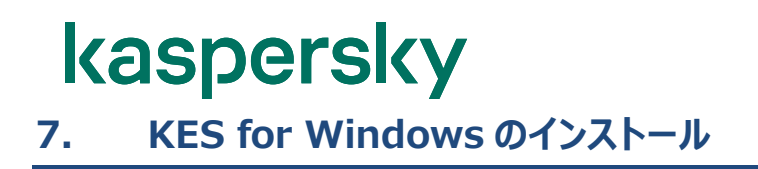

ここでは、KSC CC から対象のデバイスに対し、NA を介してインターネット経由で KES for Windows をリモー トインストールする手順についてご説明します。

<span id="page-21-1"></span>7.1. インストールパッケージの準備

まず、KES for Windows のインストールパッケージを KSC CC に登録する手順についてご説明します。

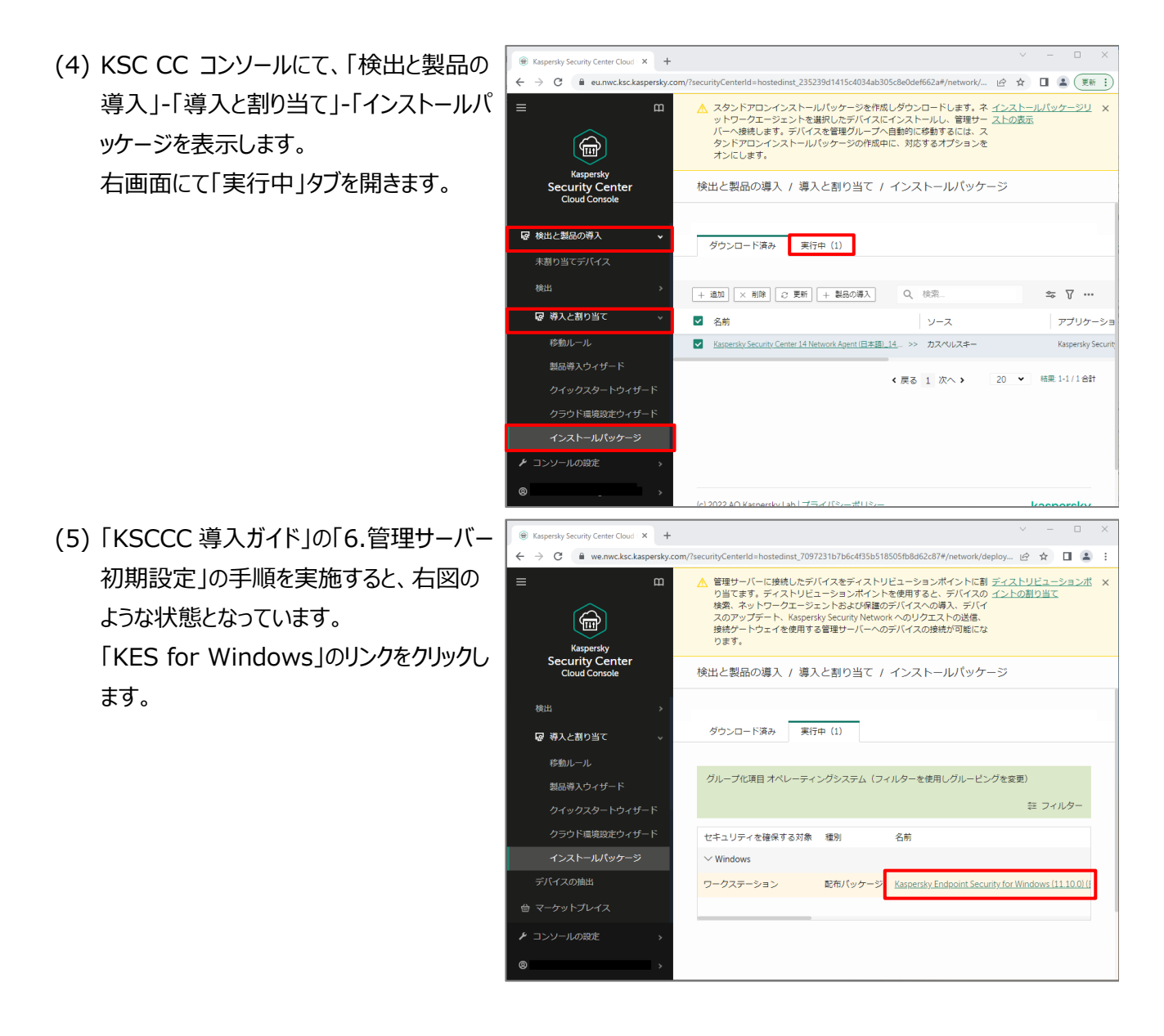

(6) 「使用許諾契約書を表示」をクリックしま

**a** Kaspersky Security Center Cloud X +

す。

- (7) 使用許諾契約書の画面が表示されます。 使用許諾、及びプライバシーポリシーに関 する画面が表示されます。 内容を確認し、両方のチェックボックスにチ ェックを入れ、「同意する」をクリックします。
- C A we.nwc.ksc.ka rk/deploy... ie ☆ □ ▲ 7b6c4f35b518505fb8d62c87#/ne 管理サ バーに接続したう spersky Endpoint Security for Windows (11.10.0)  $^{\textstyle \times}$ ■<sub>理ジ</sub>ーバーに接続したデ<br>り当てます。ディストリビ:<br>検索、ネットワークエージ:<br>スのアップデート、Kaspers<br>接続ゲートウェイを使用す; (日本語) (Lite encryption) ワークステーション<br>配布パッケージ<br>管理対象ネットワークで使用していない  $\bigoplus$ Kaspersky<br>ecurity Center バージョン 11.10.0.399 検出と製品の導入 / 導) 2022/08/02 21:41:41 追加日 オペレーティングシステム Windows 言語  $i\mathbf{a}$ ダウンロード溶み  $\overline{\mathbf{H}}$ は 導入と割り当て  $\sim$ 使用許諾契約書の条項に同意する必要があります グループ化項目 オペレーテ セキュリティを確保する対象  $\vee$  Windows ワークステーション | 使用許諾契約書を表示 **&** Kaspersky Security Center Cloud X + → C 自 we.nwc.ksc.kaspersky.com/?securityCenterId=hostedinst 7097231b7b6c4f35b518505fb8d62c87#/network/deploy... i $\phi$  ☆ □ ٠ 下のリスト中の使用許諾契約書に同意する必要があります。内容を読み、同意する契約書を選択してください。選択後、同意を示すポタンを<br>クリックし、選択した使用許諾契約書に同意してください。 Kaspersky Endpoint Security に関する使用許諾契約書<br>ならびにカスペルスキーの製品およびサービスに関するプライバシーポリシー Kaspersky Endpoint Security に関する使用許諾契約書 (「使用許諾契約書」) お客様への法律上の重要なお知らせ:本ソフトウェアのご使用を開始される前に、以下の契約書を注意深くお読みください。 お客様が使用許諾契約書(「本契約」)の記述が含まれる画面で同意を示すボタンをクリック、または対応する起号を入力した時点で、本ソフトウェ<br>アをダウンロードまたは取得した組織は、同組織が承認した人物を代表にして本契約に同意し、さらに本契約の諸条件に法約に拘束されることに同意<br>したことになります。当該行為はお客様の署名を示すものであり、お客様は本契約に拘束され、その当事者となることに同意し、また、本契約書が署<br>話し、本ソフトウェアをインストー 本ソフトウェアにライセンス契約書または同様の文書が付属する場合は、当該文書に定義されている本ソフトウェアの使用条件が、本契約よりも優先 します ■春も二オザカ〜もカロルカオテも、ナもは対ウオテロロも1もオテレー中和熱の試タルビダステナいコ 次の文書をすべて確認し、理解した上で条項に同意する ■ EULAの条項<br>■ データの取り扱い方法を記載しているプライバシーポリシー 同意しない **同意する B** Kaspersky Security Center Cloud X + → C A we.nwc.ksc.kasperskv.com/?securityCenterId=hostedinst 7097231b7b6c4f35b518505fb8d62c87#/network/deploy... |  $\phi$  ☆ 日 2  $\lambda$ 管理サーバーに接続したデ<br>り当てます。ディストリビ<br>検索、ネットワークエージ<br>スのアップデート、Kasper Kaspersky Endpoint Security for Windows (11.10.0)<br>(日本語) (Lite encryption) 、ニュール、ニュー コンファッシュ<br>ワークステーション<br>配布パッケージ<br>管理対象ネットワークで使用していない  $\bigoplus$ フフート、Kosper<br>トウェイを使用す Raspersky<br><mark>ecurity Cent</mark> バージョン 11.10.0.399 検出と製品の導入 / 導] 追加日 2022/08/02 21:41:41 オペレーティングシステム Windows 言語 ia ダウンロード済み 実行 マ 導入と割り当て ダウンロード完了 グループ化項目 オペレーティ セキュリティを確保する対象  $\vee$  Windows ワークステーション **■ 閉じる**
- (8) 「ダウンロード完了」と表示されたことを確 認し、「閉じる」をクリックします。

(9) インストールパッケージの一覧に「KES for Windows」が追加されたことを確認しま す。

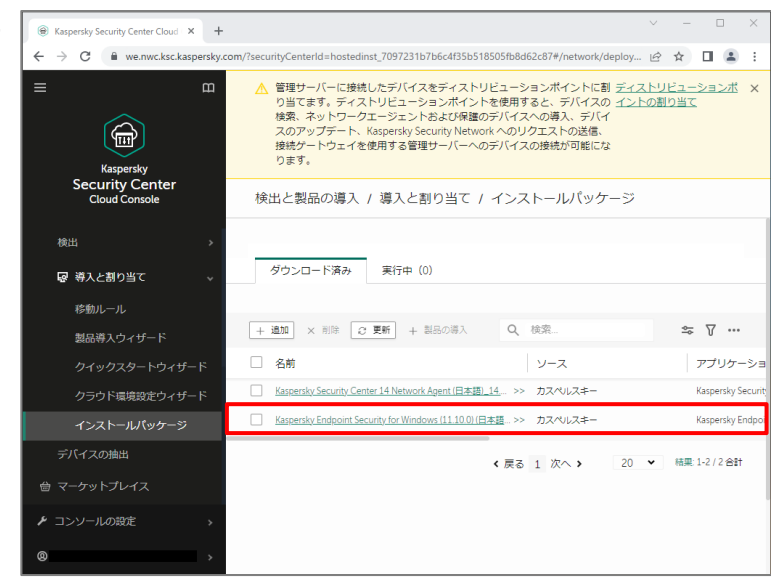

本節は以上です。

<span id="page-24-0"></span>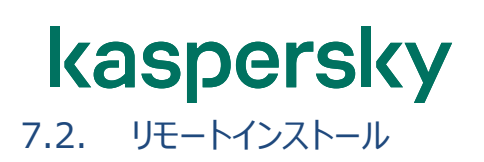

KSC CC のリモートインストールタスクを利用して KES for Windows をインストールする手順についてご説明し ます。

(1) KSC CC コンソールにて「デバイス」-「タス ク」を表示します。 右画面にて「追加」をクリックします。

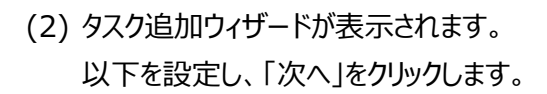

```
・アプリケーション
```
- Kaspersky Security Center 14 ・タスク種別
- アプリケーションのリモートインストール

・タスク名

任意の名前

・タスクを割り当てるデバイスの選択 管理グループにタスクを割り当てる

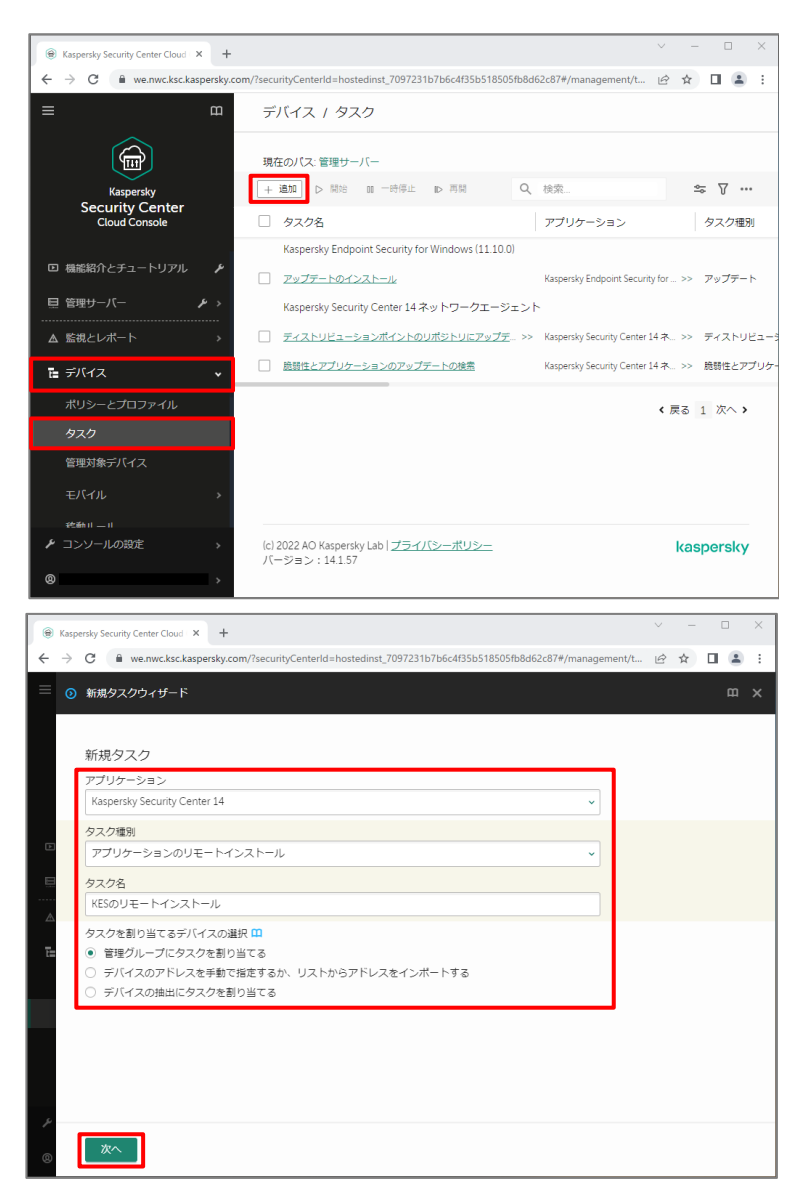

(3) タスクを実行するグループを選択し、「次 へ」をクリックします。 ここでは「管理対象デバイス」とします。

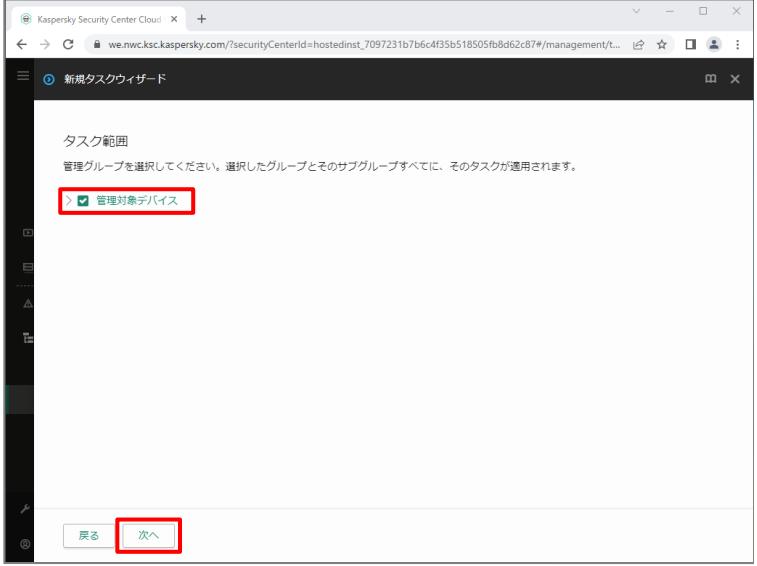

- (4) インストールパッケージに関する設定画面 が表示されます。 以下を設定し、「次へ」をクリックします。
	- ・インストールパッケージの選択 KES for Windows

・インストールパッケージの強制ダウンロード ☑ネットワークエージェントを使用する ☑ディストリビューションポイントを通じてオ ペレーティングシステムの共有フォルダーを 使用する

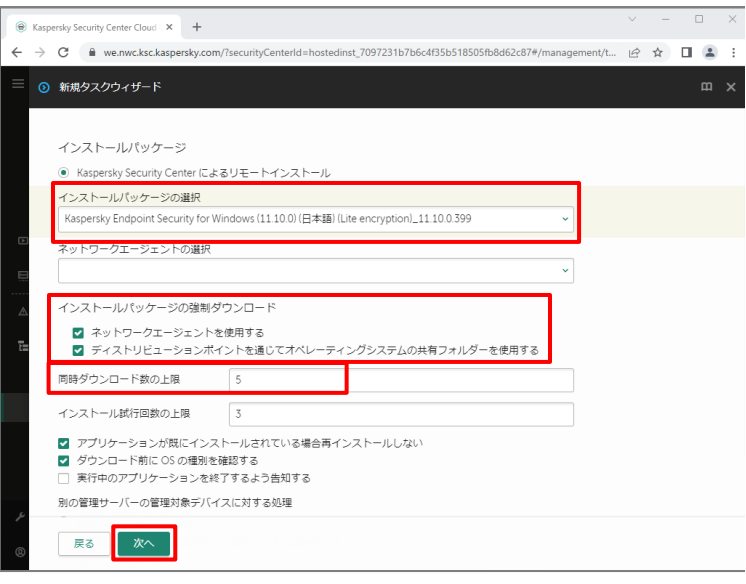

#### 注 1)

「同時ダウンロード数の上限」にて KSC CC から同時にダウンロードする台数をコン トロールすることができます。 既定で「5」と設定されており、5 台まで同 時にダウンロードが行われます。

#### 注 2)

「アプリケーションが既にインストールされて いる場合再インストールしない」は既定で 有効化されています。 タスクの実行対象デバイスに対し、この KES が既に導入されている場合、再イン ストールされず処理はスキップします。

(5) アプリケーションインストール後のクライアント OS の再起動設定画面が表示されます。 任意の設定後、「次へ」をクリックします。

**C** Kaspersky Security Center Cloud X +

「ユーザーに処理を確認する」を選択した 場合、再起動を促すメッセージを表示しま す。メッセージには日本語を入力できます。 「デバイスを再起動する」を選択した場合、 インストール完了後、すぐに OS の再起動 が始まります。

(6) デバイスにアクセスするアカウントの設定画 面が表示されます。 ここでは既定のまま、「次へ」をクリックしま す。

(7) 正常に作成が完了したことを確認し、「終 了」をクリックします。

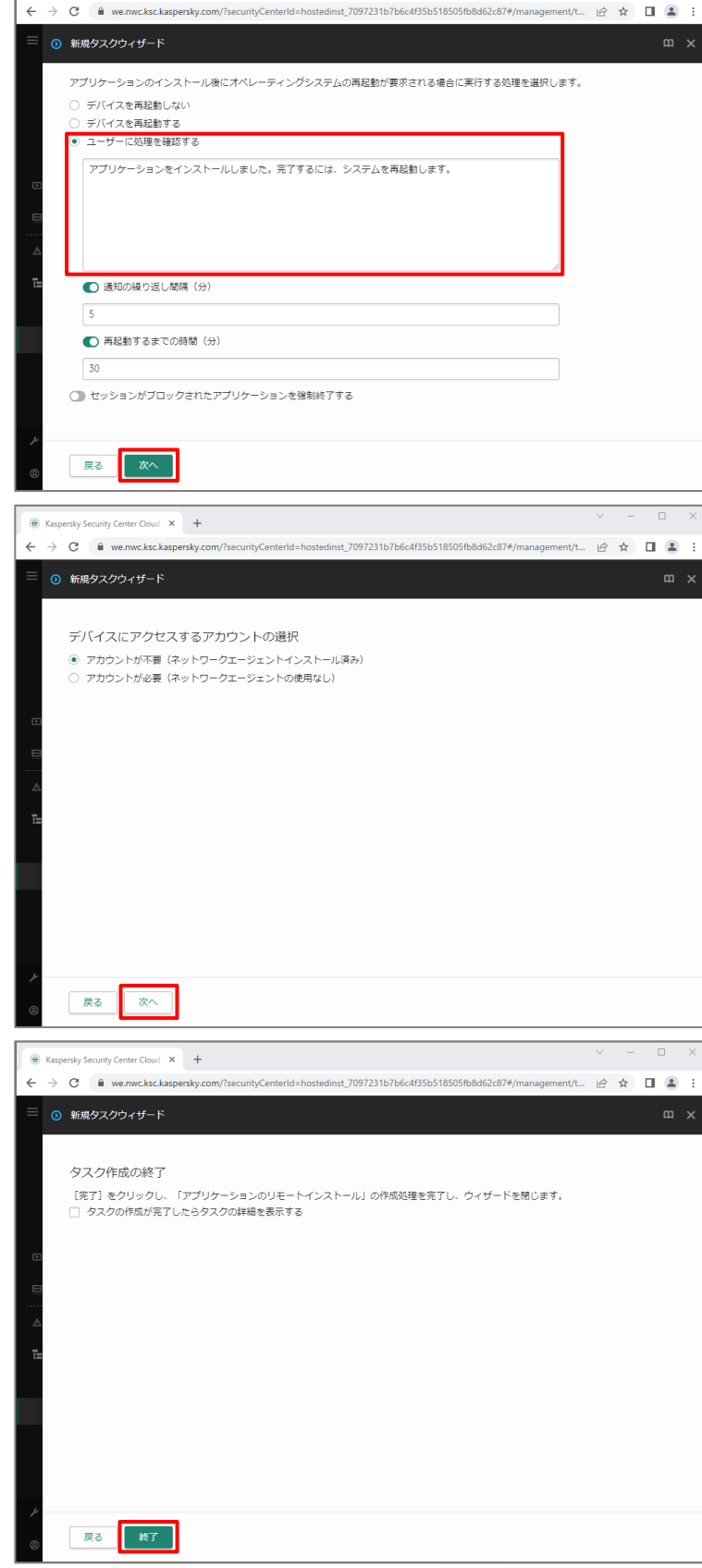

(8) 「タスク「任意の名前」が作成されました」と メッセージが表示されます。 また、一覧に作成したタスクが表示されて いることを確認します。

**C** Kaspersky Security Center Cloud X +  $\rightarrow$  C  $\hat{a}$  we.nwc.ksc.kasp

 $\mathbf{m}$ 

(9) 作成したリモートインストールタスクにチェッ クを入れ、「開始」をクリックします。

> 管理下のデバイスに対し、KES のリモート インストールが開始されます。

(10) タスクの進捗状況を確認する場合、 開始したタスクにチェックを入れ、「結果」を クリックします。

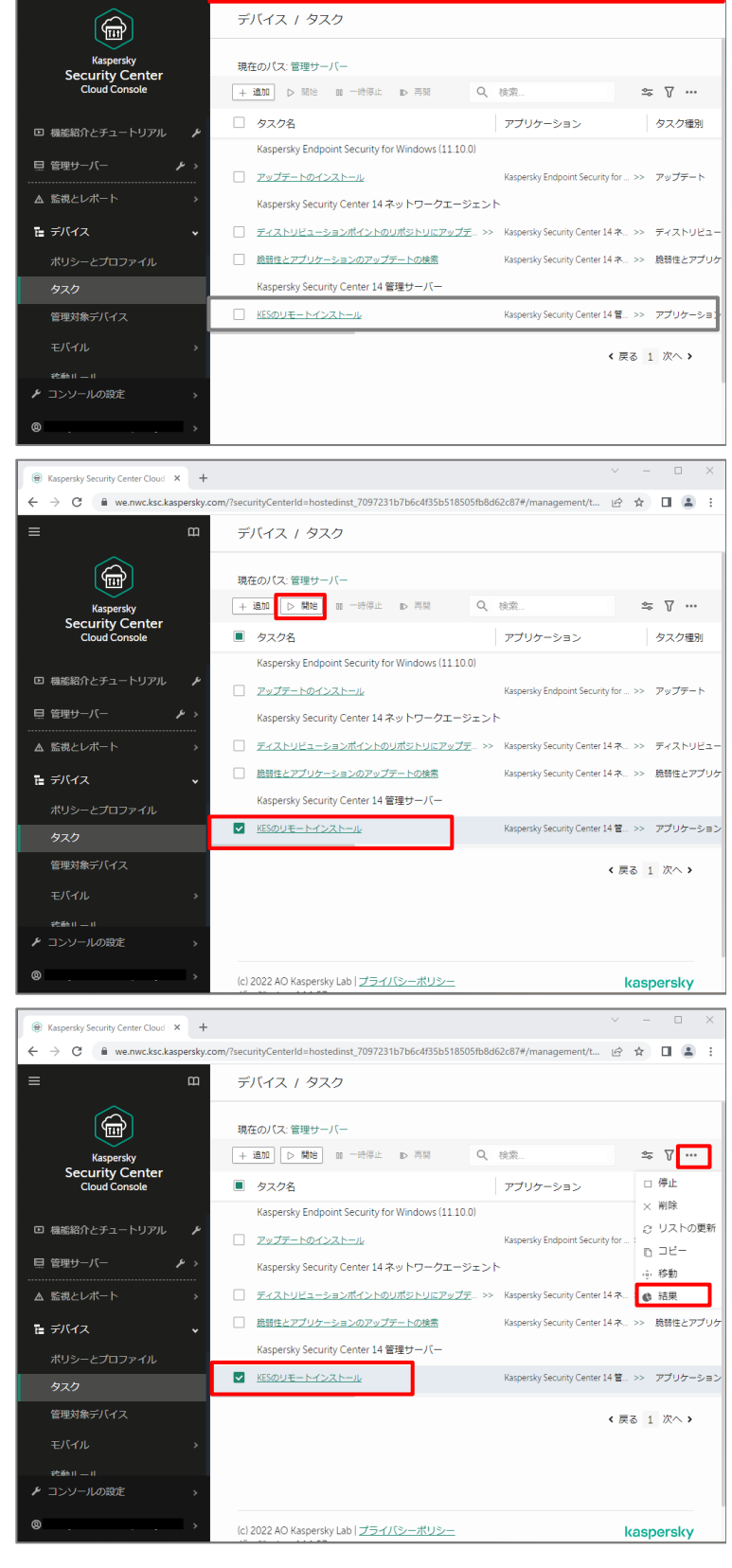

◎ タスク「KESのリモートインストール」が作成されました。

 $m/t_m$   $\theta$   $\phi$   $\Box$   $\Box$ 

朋く

(11) タスクの進捗が表示されます。 詳細確認の為、「履歴の確認」をクリックし ます。

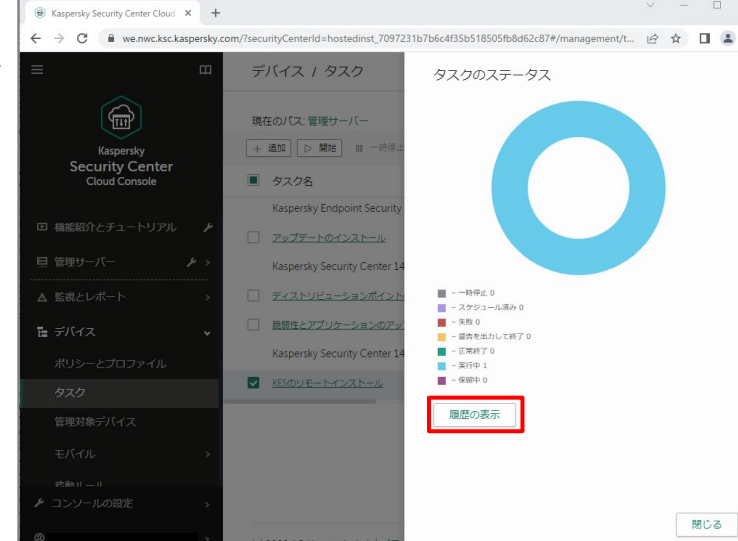

(12) 確認するデバイスにチェックを入れ、 「デバイスの履歴」をクリックします。

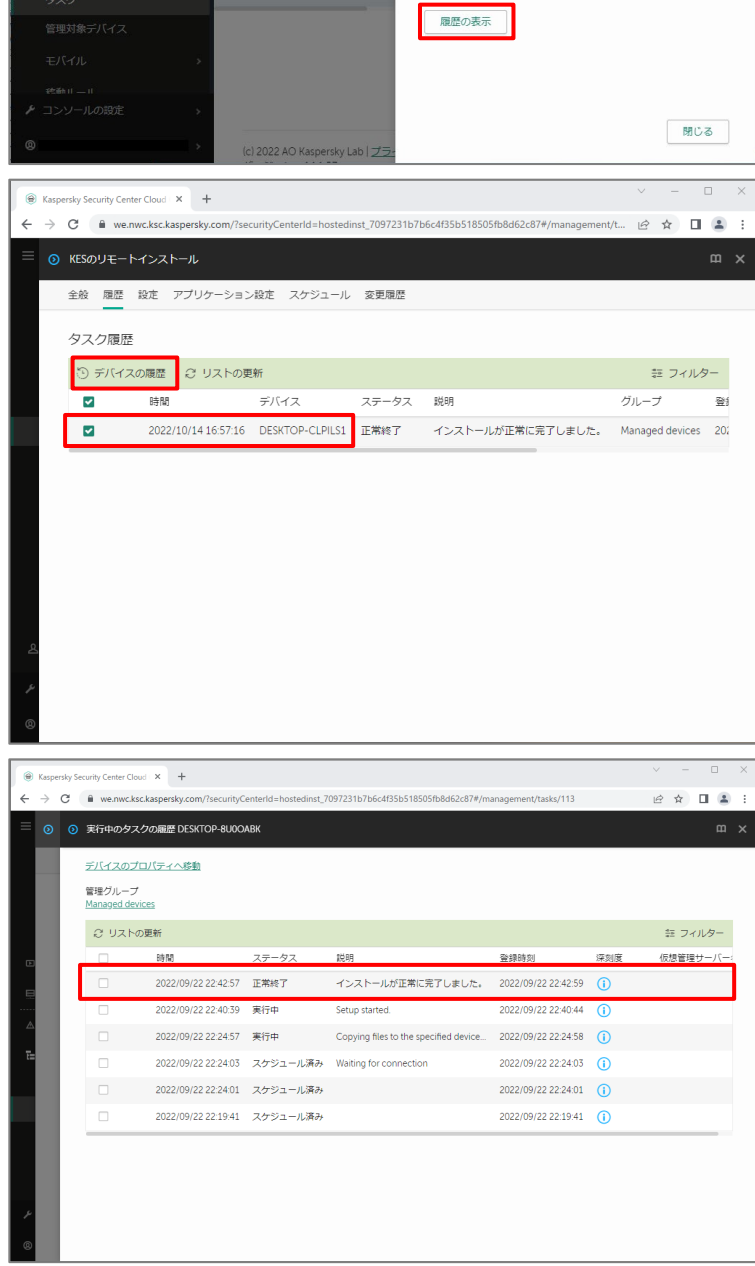

(13) 対象デバイスに対するタスクの実行履 歴が表示されます。 リモートインストールが正常に完了すると、

ステータスが「インストールが正常に完了し ました」と表示されます。

 $\mathbf{x}$ 

(14) 対象のデバイスに KES がインストール されます。

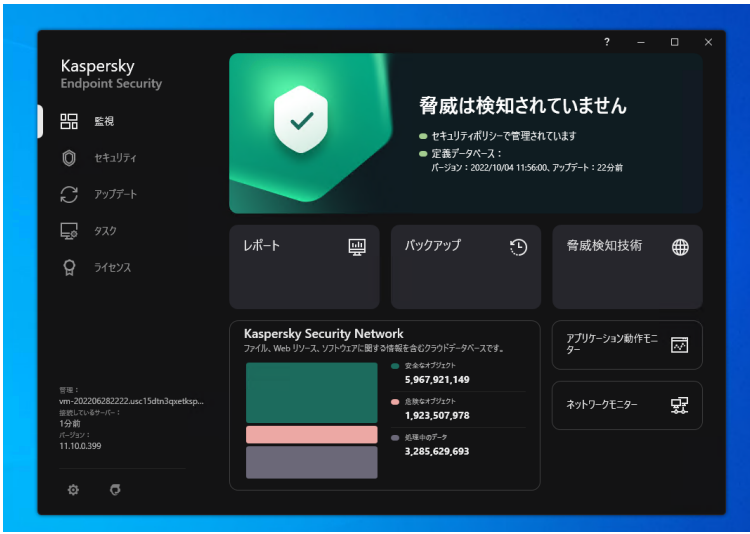

本節は以上です。

#### <span id="page-31-1"></span><span id="page-31-0"></span>8.1. ネットワークエージェントスタンドアロンインストールパッケージ作成後の有効期間

作成したネットワークエージェントスタンドアロンインストールパッケージは一定期間を過ぎると起動せず、インストール が行えません。有効期間は1か月が目安です。

インストーラーを実行してもインストールの画面が起動しない場合、「5.1 スタンドアロンインストールパッケージの準 備」の手順を参考に再作成してください。

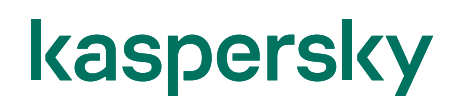

### 株式会社カスペルスキー

〒101-0021 東京都千代田区外神田 3-12-8 住友不動産秋葉原ビル 7F

<https://www.kaspersky.co.jp/> | https:/[/kasperskylabs.jp/biz/](http://kasperskylabs.jp/biz/)

©2022 Kaspersky Labs Japan. Kaspersky Anti-Virus および Kaspersky Security は、Kaspersky Lab ZAO の登録商標です。 その他記載された会社名または製品名などは、各社の登録商標または商標です。なお、本文中では、TM、®マークは明記していません。 記載内容は 2022 年 11 月現在のものです。記載された内容は、改良の為に予告なく変更されることがあります。